# **Return marks by file upload**

This page describes how to return unapproved class marks to the student record system by uploading a file.

- [Two methods for uploading a .csv file](#page-0-0)
- [Using your own file](#page-0-1)
	- <sup>o</sup> [Step 1 Ensure you have all the information required](#page-0-2)
	- <sup>o</sup> [Step 2 Ensure the columns are named correctly](#page-1-0)
	- <sup>o</sup> [Step 3 Save the file as a .csv](#page-1-1)
	- <sup>o</sup> [Step 4 Go to the marks return system](#page-1-2)
	- <sup>o</sup> [Step 5 Check whether a return has been started for the class](#page-1-3)
	- <sup>o</sup> [Step 6 Upload the file](#page-2-0)
	- <sup>o</sup> [Step 7 Note any errors](#page-2-1)
	- <sup>o</sup> [Step 8 Check and transfer](#page-2-2)
- [Downloading a spreadsheet from the marks return system](#page-2-3)
	- <sup>o</sup> [Step 1 Go to the marks return system](#page-2-4)
	- <sup>o</sup> [Step 2 Check whether a return has been started for the class](#page-3-0)
	- <sup>o</sup> [Step 3 Export the file](#page-3-1)
	- <sup>o</sup> [Step 4 Enter the marks and mark codes](#page-3-2)
	- <sup>o</sup> [Step 5 Upload the file](#page-3-3)
	- <sup>o</sup> [Step 6 Check and transfer](#page-4-0)
- [Related Articles](#page-4-1)

# Overview

There are **three methods** for delivering marks to the marks return system:

- uploading a .csv file with specified headings
- pulling the marks from the Myplace gradebook
- typing the marks directly into the screens

Below are instructions for delivering marks to the marks return system by uploading a file.

#### **Ensure you understand the system** ⋒

Before you begin a marks return, please ensure you have thoroughly read [Managing Returns](https://support.myplace.strath.ac.uk/display/MS/Managing+Returns) and have performed each step in [Preparation](https://support.myplace.strath.ac.uk/display/MS/Preparation+for+Return)  [for a Return.](https://support.myplace.strath.ac.uk/display/MS/Preparation+for+Return)

# <span id="page-0-0"></span>Two methods for uploading a .csv file

There are two methods for creating a .csv file that can be uploaded to the marks return system:

- 1. Use a spreadsheet you already have, ensuring the relevant columns are named correctly and saving it as a .csv (comma delimited) file. The marks return system will ignore any columns it doesn't need or recognise so there is no need to delete them.
- 
- 2. Download a spreadsheet from the marks return system, fill in the marks and then upload it.

The two methods are explained in more detail below.

## <span id="page-0-1"></span>Using your own file

#### <span id="page-0-2"></span>Step 1 - Ensure you have all the information required

In order to use your own spreadsheet, it must contain a minimum of three columns which contain the following pieces of information:

> 1. the student's registration number

G) **Available Mark Codes in a Marks Return**

> The student record system will only accept four mark codes via a marks return. All other codes must be taken to the exam board in person. The accepted codes are:

- Absent **ABS**
- Exempt from Final Assessment **EX**
- Extension **EN**
- Fail Overall **FO**
- 2. their mark
- 3. any applicable mark codes of the four available at the point of marks return

#### <span id="page-1-0"></span>Step 2 - Ensure the columns are named correctly

The required columns are described below with the required column names in bold:

- student registration number **r egistrationno**
- mark **mark**

⋒

mark code - **markcode**

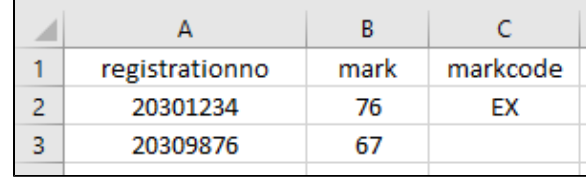

**registrationno, mark, markcode**

Please be sure to include **all three columns**, even if one of them is entirely blank.

All headings must be **lowercase**.

Take care not to introduce any extra **spaces** or **tabs** before or after the headings, or in the middle - 'registration\_no', 'mark\_code' - this will cause the upload to fail with a 'coding error'.

#### <span id="page-1-1"></span>Step 3 - Save the file as a .csv

Click 'File' then 'Save As'.

Select a location to save the file.

Give the file a name.

In the dropdown 'save as type' box select CSV (Comma delimited).

#### <span id="page-1-2"></span>Step 4 - Go to the marks return system

Log-in to Myplace

Click on Marks return admin in the 'Electronic marks return' block on the left of the screen

#### <span id="page-1-3"></span>Step 5 - Check whether a return has been started for the class

Check the marks return admin screen to see whether a return has already been started for the class. You can do this by searching for the class code in the search boxes at the top.

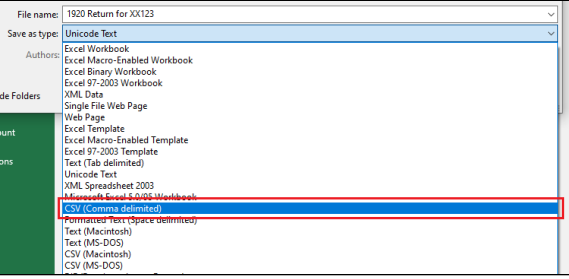

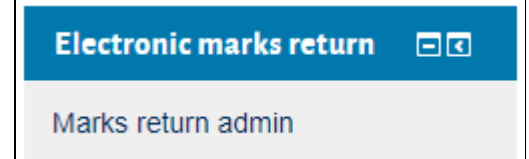

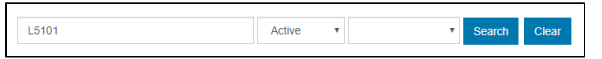

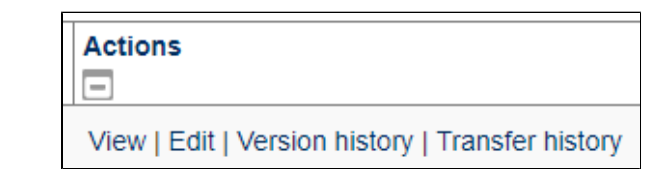

Start a new Marks Return

Class code

Save changes

If a return has not been started, select the class code from the dropdown list, and click Add new. Then give the return a name (see Naming Conventions in [Preparation for a Return](https://sup) ) and click Save.

If a return has been started, under

Actions, select Edit.

### <span id="page-2-0"></span>Step 6 - Upload the file

From the buttons at the bottom of the screen, click Import.

Drag and drop your .csv file into the window then click Save changes.

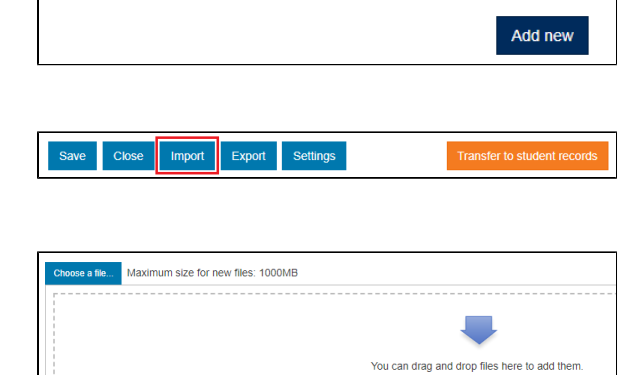

**JW253**  $\bar{\mathbf{v}}$ 

#### <span id="page-2-1"></span>Step 7 - Note any errors

If you have tried to upload marks for students who are not registered for the class, you will be notified via a message at the top of the class return screen. Make a note of the students who are not registered for the class and ensure they complete the registration process.

#### <span id="page-2-2"></span>Step 8 - Check and transfer

Check that you are happy with your marks return.

If you are ready to send it to the student record, click Transfer to student records. You can update or edit a marks return at any point up until the cut-off date /time, which is three hours before the exam board.

If you are not ready to send your return to the student record, click Save and then Close.

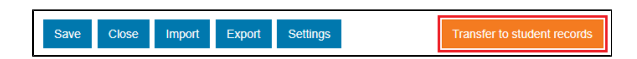

# <span id="page-2-3"></span>Downloading a spreadsheet from the marks return system

<span id="page-2-4"></span>Step 1 - Go to the marks return system

Log-in to Myplace

<span id="page-3-0"></span>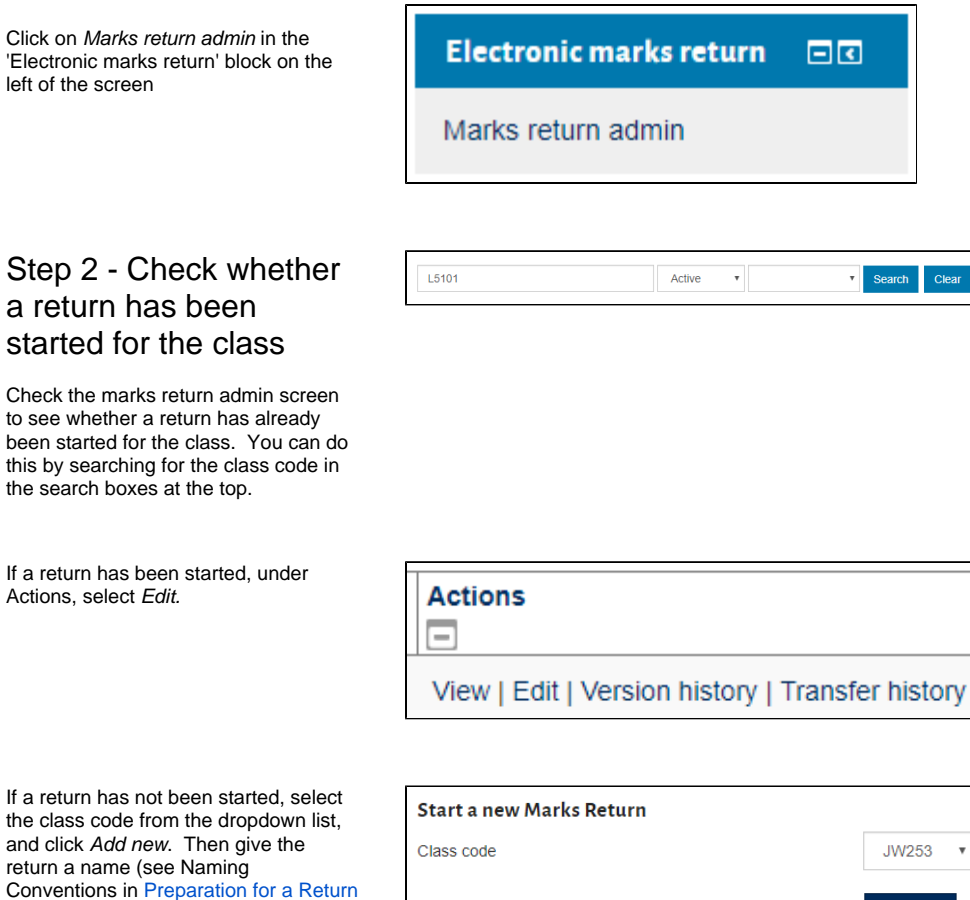

#### <span id="page-3-1"></span>Step 3 - Export the file

) and click Save.

Using the buttons at the bottom of the screen, click Export.

Save the file generated as a .csv (comma delimited) file.

### <span id="page-3-2"></span>Step 4 - Enter the marks and mark codes

Enter the marks and mark codes into the file and then save it, ensuring it is still in the .csv (comma delimited) format.

## <span id="page-3-3"></span>Step 5 - Upload the file

From the buttons at the bottom of the screen, click Import.

Drag and drop your .csv file into the window then click S ave changes.

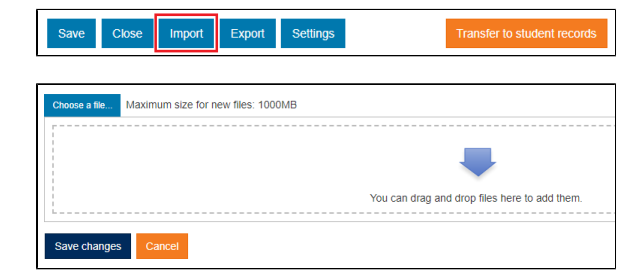

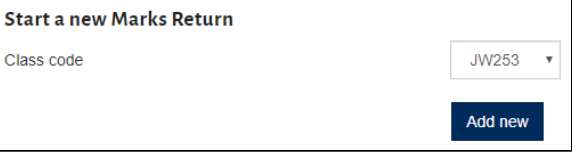

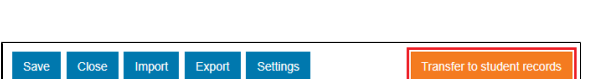

#### <span id="page-4-0"></span>Step 6 - Check and transfer

Save Close Import Export Settings

Check that you are happy with your marks return.

If you are ready to send it to the student record, click Transfer to student records. You can update or edit a marks return at any point up until the cut-off date /time, which is three hours before the exam board.

If you are not ready to send your return to the student record, click Save and then Close.

# <span id="page-4-1"></span>Related Articles

- [Error: "A result has been entered directly onto the Student Record, mark cannot be accepted"](https://wiki.lte.strath.ac.uk/pages/viewpage.action?pageId=218890242) (Myplace Support) <sup>o</sup> [marksreturn](https://wiki.lte.strath.ac.uk/label/marksreturn)
	- $\circ$  [faq](https://wiki.lte.strath.ac.uk/label/faq)
- [When I search for a class code it displays "Nothing to Display"](https://wiki.lte.strath.ac.uk/pages/viewpage.action?pageId=124682287) (Myplace Support)
	- [marksreturn](https://wiki.lte.strath.ac.uk/label/marksreturn)
	- o [faq](https://wiki.lte.strath.ac.uk/label/faq)
- [I can't find my class code in marks return](https://wiki.lte.strath.ac.uk/display/MS/I+can%27t+find+my+class+code+in+marks+return) (Myplace Support) [marksreturn](https://wiki.lte.strath.ac.uk/label/marksreturn)
	- $\circ$  [faq](https://wiki.lte.strath.ac.uk/label/faq)
- [About Mark Codes](https://wiki.lte.strath.ac.uk/display/MS/About+Mark+Codes) (Myplace Support)
	- [myplace2019](https://wiki.lte.strath.ac.uk/label/myplace2019)
	- <sup>o</sup> [marksreturn](https://wiki.lte.strath.ac.uk/label/marksreturn)
	- $\circ$  [faq](https://wiki.lte.strath.ac.uk/label/faq)
- [Managing Returns](https://wiki.lte.strath.ac.uk/display/MS/Managing+Returns) (Myplace Support)
	- <sup>o</sup> [marksreturn](https://wiki.lte.strath.ac.uk/label/marksreturn)
	- [administration](https://wiki.lte.strath.ac.uk/label/administration)
- [EX- classcode \(external study\) Marks Return](https://wiki.lte.strath.ac.uk/display/MS/EX-+classcode+%28external+study%29+Marks+Return) (Myplace Support)
	- o [marksreturn](https://wiki.lte.strath.ac.uk/label/marksreturn)
	- $\circ$  [ex-](https://wiki.lte.strath.ac.uk/labels/viewlabel.action?ids=135659521)
	- <sup>o</sup> [classcodes](https://wiki.lte.strath.ac.uk/label/classcodes)
- [How can I return EX code classes?](https://wiki.lte.strath.ac.uk/pages/viewpage.action?pageId=103972921) (Myplace Support)
	- [marksreturn](https://wiki.lte.strath.ac.uk/label/marksreturn)
	- $\circ$  fag
- [How can I return Pass/Fail marks?](https://wiki.lte.strath.ac.uk/pages/viewpage.action?pageId=127107196) (Myplace Support)
	- [marks](https://wiki.lte.strath.ac.uk/label/marks)
	- [marksreturn](https://wiki.lte.strath.ac.uk/label/marksreturn)
- [Articulation Class Marks Return](https://wiki.lte.strath.ac.uk/display/MS/Articulation+Class+Marks+Return) (Myplace Support)
	- <sup>o</sup> [marksreturn](https://wiki.lte.strath.ac.uk/label/marksreturn)
	- <sup>o</sup> [articulation](https://wiki.lte.strath.ac.uk/label/articulation)
	- <sup>o</sup> [classcode](https://wiki.lte.strath.ac.uk/label/classcode)
- [Error: 'Exception Argument 3 passed to gradereport...'](https://wiki.lte.strath.ac.uk/pages/viewpage.action?pageId=99647534) (Myplace Support)
	- <sup>o</sup> [marksreturn](https://wiki.lte.strath.ac.uk/label/marksreturn)
		- $\circ$  fag
- [Marks return upload fails with 'Coding error detected...'](https://wiki.lte.strath.ac.uk/pages/viewpage.action?pageId=99647570) (Myplace Support)
	- <sup>o</sup> [marksreturn](https://wiki.lte.strath.ac.uk/label/marksreturn)
	- $\circ$  [faq](https://wiki.lte.strath.ac.uk/label/faq)
- [Pulling marks from the gradebook](https://wiki.lte.strath.ac.uk/display/MS/Pulling+marks+from+the+gradebook) (Myplace Support)
	- <sup>o</sup> [marksreturn](https://wiki.lte.strath.ac.uk/label/marksreturn)
- [A second marks return has been created where only one is needed](https://wiki.lte.strath.ac.uk/display/MS/A+second+marks+return+has+been+created+where+only+one+is+needed) (Myplace Support)
	- [kb-how-to-article](https://wiki.lte.strath.ac.uk/label/kb-how-to-article)
	- [marksreturn](https://wiki.lte.strath.ac.uk/label/marksreturn)
	- $\circ$  [faq](https://wiki.lte.strath.ac.uk/label/faq)
- [Preparation for Return](https://wiki.lte.strath.ac.uk/display/MS/Preparation+for+Return) (Myplace Support)
	- [marks](https://wiki.lte.strath.ac.uk/label/marks)
	- o [return](https://wiki.lte.strath.ac.uk/label/return)
	- $^{\circ}$  [ema](https://wiki.lte.strath.ac.uk/label/ema)
	- [marksreturn](https://wiki.lte.strath.ac.uk/label/marksreturn)
- <sup>o</sup> [administration](https://wiki.lte.strath.ac.uk/label/administration) [Resubmission and Resits](https://wiki.lte.strath.ac.uk/display/MS/Resubmission+and+Resits) (Myplace Support)
	- $^{\circ}$  [ema](https://wiki.lte.strath.ac.uk/label/ema)
	- $\circ$  [resit](https://wiki.lte.strath.ac.uk/label/resit)
	- [marks](https://wiki.lte.strath.ac.uk/label/marks)
	- $\circ$  [return](https://wiki.lte.strath.ac.uk/label/return)
	- [marksreturn](https://wiki.lte.strath.ac.uk/label/marksreturn)